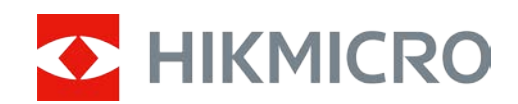

# Tragbare, monokulare Wärmebildkamera

Bedienungsanleitung

# **Rechtliche Informationen**

© 2021 Hangzhou Microimage Software Co., Ltd. Alle Rechte vorbehalten.

Hinweise zu dieser Bedienungsanleitung

Die Bedienungsanleitung enthält Anleitungen zur Verwendung und Verwaltung des Produkts. Bilder, Diagramme, Abbildungen und alle sonstigen Informationen dienen nur der Beschreibung und Erklärung. Die Änderung der in der Bedienungsanleitung enthaltenen Informationen ist aufgrund von Firmware-Aktualisierungen oder aus anderen Gründen vorbehalten. Die neueste Version dieses Handbuchs finden Sie auf der HIKMICRO-Website (www.hikmicrotech.com/). Bitte verwenden Sie diese Bedienungsanleitung unter Anleitung und Unterstützung von Fachleuten, die für den Support des Produkts geschult sind.

**Marken**

**C HIKMICRO** und andere Marken und Logos von HIKMICRO sind Eigentum von

HIKMICRO in verschiedenen Gerichtsbarkeiten.

Andere hier erwähnte Marken und Logos sind Eigentum ihrer jeweiligen Inhaber.

### **HAFTUNGSAUSSCHLUSS**

DIESE BEDIENUNGSANLEITUNG UND DAS BESCHRIEBENE PRODUKT MIT SEINER HARDWARE, SOFTWARE UND FIRMWARE WERDEN, SOWEIT GESETZLICH ZULÄSSIG, IN DER "VORLIEGENDEN FORM" UND MIT "ALLEN FEHLERN UND IRRTÜMERN" BEREITGESTELLT. HIKMICRO GIBT KEINE GARANTIEN, WEDER AUSDRÜCKLICH NOCH STILLSCHWEIGEND, EINSCHLIEßLICH, ABER NICHT DARAUF BESCHRÄNKT, MARKTGÄNGIGKEIT, ZUFRIEDENSTELLENDE QUALITÄT ODER EIGNUNG FÜR EINEN BESTIMMTEN ZWECK. DIE NUTZUNG DES PRODUKTS DURCH SIE ERFOLGT AUF IHRE EIGENE GEFAHR. IN KEINEM FALL IST HIKMICRO IHNEN GEGENÜBER HAFTBAR FÜR BESONDERE, ZUFÄLLIGE, DIREKTE ODER INDIREKTE SCHÄDEN, EINSCHLIEßLICH, JEDOCH NICHT DARAUF BESCHRÄNKT, VERLUST VON GESCHÄFTSGEWINNEN, GESCHÄFTSUNTERBRECHUNG, DATENVERLUST, SYSTEMBESCHÄDIGUNG, VERLUST VON DOKUMENTATIONEN, SEI ES AUFGRUND VON VERTRAGSBRUCH, UNERLAUBTER HANDLUNG (EINSCHLIEßLICH FAHRLÄSSIGKEIT), PRODUKTHAFTUNG ODER ANDERWEITIG, IN VERBINDUNG MIT DER VERWENDUNG DIESES PRODUKTS, SELBST WENN HIKMICRO ÜBER DIE MÖGLICHKEIT DERARTIGER SCHÄDEN ODER VERLUSTE INFORMIERT WAR.

SIE ERKENNEN AN, DASS DIE NATUR DES INTERNETS DAMIT VERBUNDENE SICHERHEITSRISIKEN BEINHALTET. HIKMICRO ÜBERNIMMT KEINE VERANTWORTUNG FÜR ANORMALEN BETRIEB, DATENVERLUST ODER ANDERE SCHÄDEN, DIE SICH AUS CYBERANGRIFFEN, HACKERANGRIFFEN, VIRUSINFEKTION ODER ANDEREN SICHERHEITSRISIKEN IM INTERNET ERGEBEN. HIKMICRO WIRD JEDOCH BEI BEDARF ZEITNAH TECHNISCHEN SUPPORT LEISTEN.

SIE STIMMEN ZU, DIESES PRODUKT IN ÜBEREINSTIMMUNG MIT ALLEN GELTENDEN GESETZEN ZU VERWENDEN, UND SIE SIND ALLEIN DAFÜR VERANTWORTLICH, DASS IHRE VERWENDUNG GEGEN KEINE GELTENDEN GESETZE VERSTÖßT. INSBESONDERE SIND SIE DAFÜR VERANTWORTLICH, DIESES PRODUKT SO ZU VERWENDEN, DASS DIE RECHTE DRITTER NICHT VERLETZT WERDEN, EINSCHLIEßLICH, ABER NICHT BESCHRÄNKT AUF VERÖFFENTLICHUNGSRECHTE, DIE RECHTE AN GEISTIGEM EIGENTUM ODER DEN DATENSCHUTZ UND ANDERE PERSÖNLICHKEITSRECHTE. DIESES PRODUKT DARF NICHT FÜR DIE ILLEGALE JAGD AUF TIERE, DIE VERLETZUNG DER PRIVATSPHÄRE ODER FÜR EINEN ANDEREN ZWECK VERWENDET WERDEN, DER ILLEGAL ODER DEM ÖFFENTLICHEN INTERESSE ABTRÄGLICH IST. SIE DÜRFEN DIESES PRODUKT NICHT FÜR VERBOTENE ENDANWENDUNGEN VERWENDEN, EINSCHLIESSLICH DER ENTWICKLUNG ODER HERSTELLUNG VON MASSENVERNICHTUNGSWAFFEN, DER ENTWICKLUNG ODER HERSTELLUNG CHEMISCHER ODER BIOLOGISCHER WAFFEN, JEGLICHER AKTIVITÄTEN IM ZUSAMMENHANG MIT EINEM NUKLEAREN SPRENGKÖRPER ODER UNSICHEREN NUKLEAREN BRENNSTOFFKREISLAUF BZW. ZUR UNTERSTÜTZUNG VON MENSCHENRECHTSVERLETZUNGEN.

IM FALL VON WIDERSPRÜCHEN ZWISCHEN DIESER BEDIENUNGSANLEITUNG UND GELTENDEM RECHT IST LETZTERES MASSGEBLICH.

# **Behördliche Informationen**

## **EU-Konformitätserklärung**

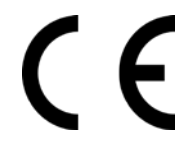

Dieses Produkt und – sofern zutreffend – das mitgelieferte Zubehör sind mit "CE" gekennzeichnet und entsprechen daher den geltenden harmonisierten europäischen Normen gemäß der EMV-Richtlinie 2014/30/EU, Funkgeräterichtlinie 2014/53/EU und der RoHS-Richtlinie 2011/65/EU

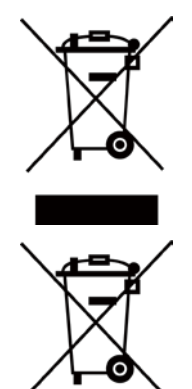

2012/19/EU (Elektroaltgeräte-Richtlinie): Produkte, die mit diesem Symbol gekennzeichnet sind, dürfen innerhalb der Europäischen Union nicht mit dem Hausmüll entsorgt werden. Für korrektes Recycling geben Sie dieses Produkt an Ihren örtlichen Fachhändler zurück oder entsorgen Sie es an einer der Sammelstellen. Weitere Informationen finden Sie unter: www.recyclethis.info

2006/66/EC (Batterierichtlinie): Dieses Produkt enthält eine Batterie, die innerhalb der Europäischen Union nicht mit dem Hausmüll entsorgt werden darf. Siehe Produktdokumentation für spezifische Hinweise zu Batterien. Die Batterie ist mit diesem Symbol gekennzeichnet, das zusätzlich die Buchstaben Cd für Cadmium, Pb für Blei oder Hg für Quecksilber enthalten kann. Für korrektes Recycling geben Sie die Batterie an Ihren örtlichen Fachhändler zurück oder entsorgen Sie sie an einer der Sammelstellen. Weitere Informationen finden Sie unter: www.recyclethis.info.

# **Symbol-Konventionen**

Die in diesem Dokument verwendeten Symbole sind wie folgt definiert.

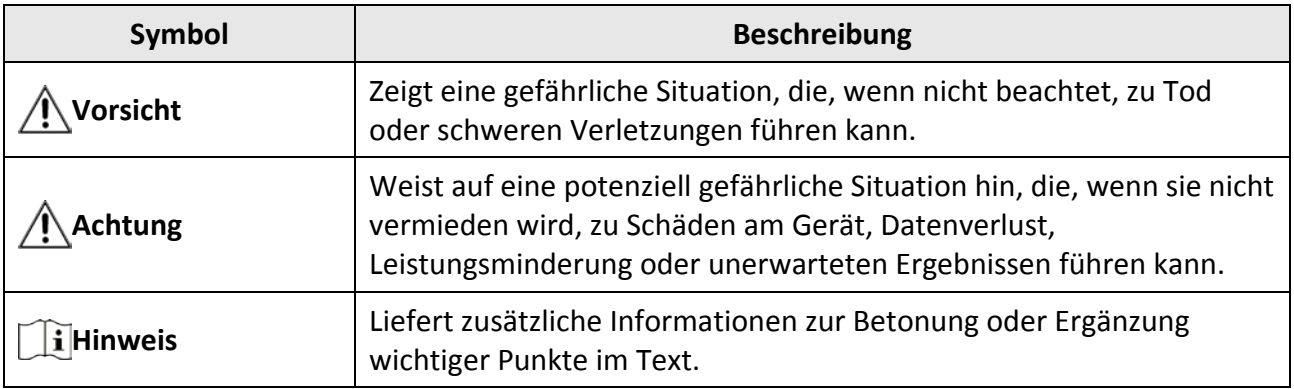

# **Sicherheitshinweis**

Diese Anleitungen sollen gewährleisten, dass Sie das Produkt korrekt verwenden, um Gefahren oder Sachschäden zu vermeiden.

## **Gesetze und Vorschriften**

● Die Verwendung des Produkts muss in strikter Übereinstimmung mit den örtlichen Vorschriften zur elektrischen Sicherheit erfolgen.

## **Transportwesen**

- Bewahren Sie das Gerät beim Transport in der ursprünglichen oder einer vergleichbaren Verpackung auf.
- Bewahren Sie das gesamte Verpackungsmaterial nach dem Auspacken für zukünftigen Gebrauch auf. Im Falle eines Fehlers müssen Sie das Gerät in der Originalverpackung an das Werk zurücksenden. Beim Transport ohne Originalverpackung kann das Gerät beschädigt werden und wir übernehmen keine Verantwortung.
- Lassen Sie das Produkt nicht fallen und vermeiden Sie heftige Stöße. Halten Sie das Gerät von magnetischen Störungen fern.

## **Spannungsversorgung**

- Erwerben Sie das Ladegerät selbst. Die Eingangsspannung muss einer Stromquelle mit begrenzter Leistung (5 V DC, 2 A) gemäß der Norm IEC61010-1 entsprechen. Siehe technische Daten für detaillierte Informationen.
- Stellen Sie sicher, dass der Stecker richtig in der Steckdose steckt.
- Verbinden Sie NICHT mehrere Geräte mit einem Netzteil, da es andernfalls durch Überlastung zu einer Überhitzung oder einem Brand kommen kann.

## **Batterie**

- Der integrierte Akku darf nicht demontiert werden. Wenden Sie sich gegebenenfalls zur Reparatur an den Hersteller.
- Achten Sie bei langfristiger Lagerung des Akkus darauf, dass er alle sechs Monate vollständig geladen wird, um seine Lebensdauer zu gewährleisten. Anderenfalls kann es zu Schäden kommen.

## **Instandhaltung**

- Falls das Produkt nicht einwandfrei funktionieren sollte, wenden Sie sich an Ihren Händler oder den nächstgelegenen Kundendienst. Wir übernehmen keine Haftung für Probleme, die durch nicht Reparatur- oder Instandhaltungsarbeiten von nicht autorisierten Dritten verursacht werden.
- Wischen Sie das Gerät bei Bedarf sanft mit einem sauberen Tuch und einer geringen Menge Ethanol ab.
- Wenn das Gerät nicht vom Hersteller vorgegebenem Sinne genutzt wird, kann der durch das Gerät bereitgestellte Schutz beeinträchtigt werden.

## **Einsatzumgebung**

- Achten Sie darauf, dass die Betriebsumgebung den Anforderungen des Geräts entspricht. Die Betriebstemperatur des Geräts beträgt -20 °C bis +55 °C und die Betriebsluftfeuchtigkeit darf höchstens 95 % betragen.
- Setzen Sie das Gerät KEINER hohen elektromagnetischen Strahlung oder staubigen Umgebungen aus.
- Richten Sie das Objektiv NICHT auf die Sonne oder eine andere helle Lichtquelle.

## **Notruf**

● Sollten sich Rauch, Gerüche oder Geräusche in dem Gerät entwickeln, so schalten Sie es unverzüglich aus und ziehen Sie den Netzstecker; wenden Sie sich dann an den Kundendienst.

## **Anschrift des Herstellers**

Büro 313, Einheit B, Gebäude 2, 399 Danfeng Road, Xixing Subdistrict, Binjiang District, Hangzhou, Zhejiang 310052, China

Hangzhou Microimage Software Co., Ltd.

RECHTLICHER HINWEIS: Die Produkte der Wärmebild-Serie unterliegen unter Umständen in verschiedenen Ländern oder Regionen Exportkontrollen, wie zum Beispiel in den Vereinigten Staaten, der Europäischen Union, dem Vereinigten Königreich und/oder anderen Mitgliedsländern des Wassenaar-Abkommens. Bitte wenden Sie sich an Ihren professionellen Rechts- oder Compliance-Experten oder an die zuständigen Behörden, wenn Sie beabsichtigen, Produkte der Wärmebild-Serie zwischen verschiedenen Ländern zu transferieren, zu exportieren oder zu reexportieren, um Informationen über eine eventuell erforderliche Ausfuhrgenehmigung zu erhalten.

# **Kapitel 1 Übersicht**

# **1.1 Kurzbeschreibung**

Die tragbare, monokulare Wärmebildkamera ist ein mobiles Gerät mit den Funktionen: Beobachtung, Verfolgung des Zielpunktes mit der höchsten Temperatur, Entfernungsmessung, WLAN-Hotspot und so weiter. Der hochempfindliche integrierte Wärmebildsensor liefert auch bei völliger Dunkelheit eine deutliche Sicht. Das Gerät wird hauptsächlich für Außenszenarien wie Streifen, Strafverfolgung, Suche und Rettung, Drogenbekämpfung, Schmuggelbekämpfung, Ergreifen von Kriminellen, Wandern, Reisen und Jagd usw. eingesetzt.

## **1.2 Funktionen**

### **Abstandsmessung**

Das Gerät kann den Abstand zwischen dem Ziel und der Beobachtungsposition messen.

#### **Verfolgung der höchsten Temperatur**

Das Gerät kann die höchste Temperatur in einer Szene erkennen und die Stelle markieren. Diese Funktion variiert entsprechend den unterschiedlichen Kameramodellen.

### **Bildkorrektur**

Das Gerät unterstützt DPC (Korrektur von defekten Pixeln) und FFC (Flachfeldkorrektur), um die Bildqualität zu optimieren.

### **Client-Software-Verbindung**

Das Gerät kann Fotos aufnehmen, Videos aufzeichnen und Einstellungen über die T-Vision-App vornehmen, nachdem es über einen Hotspot Ihrem Smartphone verbunden wurde.

#### **Speicher**

Das integrierte Speichermodul unterstützt Videoaufzeichnung und Aufnahme von Fotos.

## **1.3 Aufbau**

## **1.3.1 Tasten**

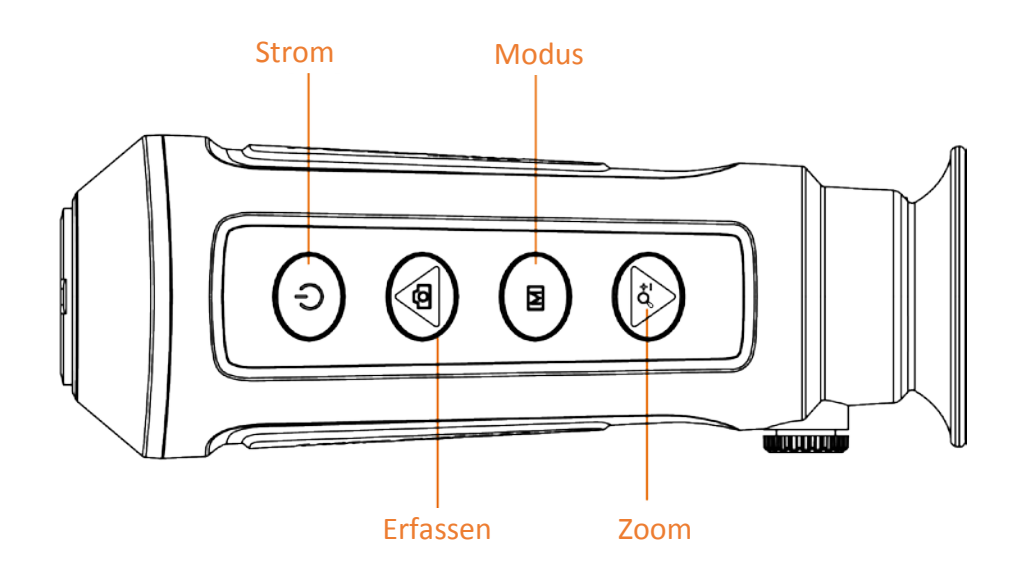

#### **Abbildung 1-1 Gerätetasten**

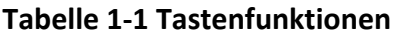

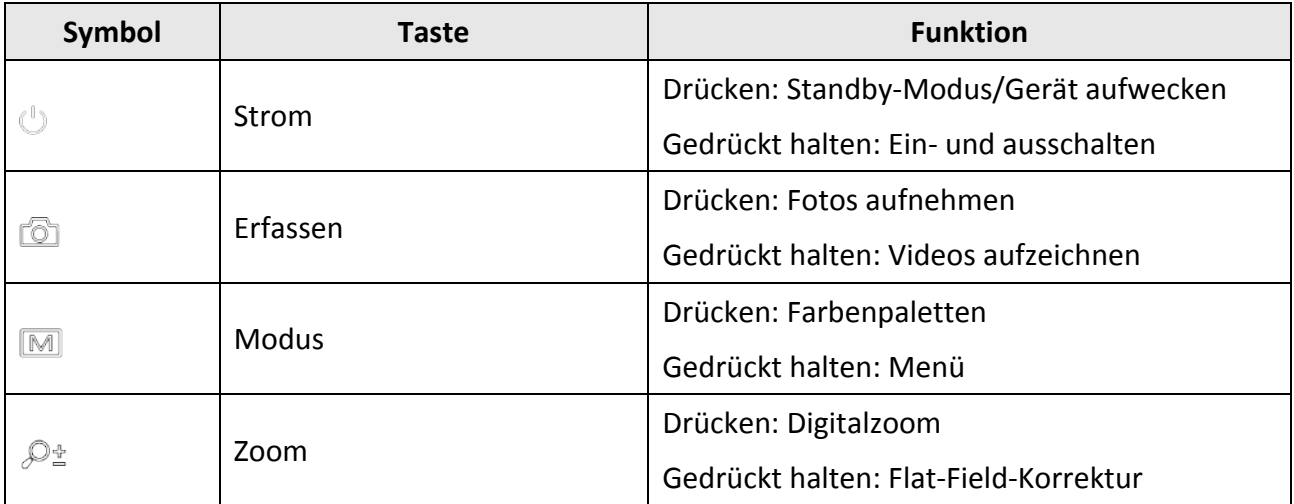

## **1.3.2 Anschlüsse**

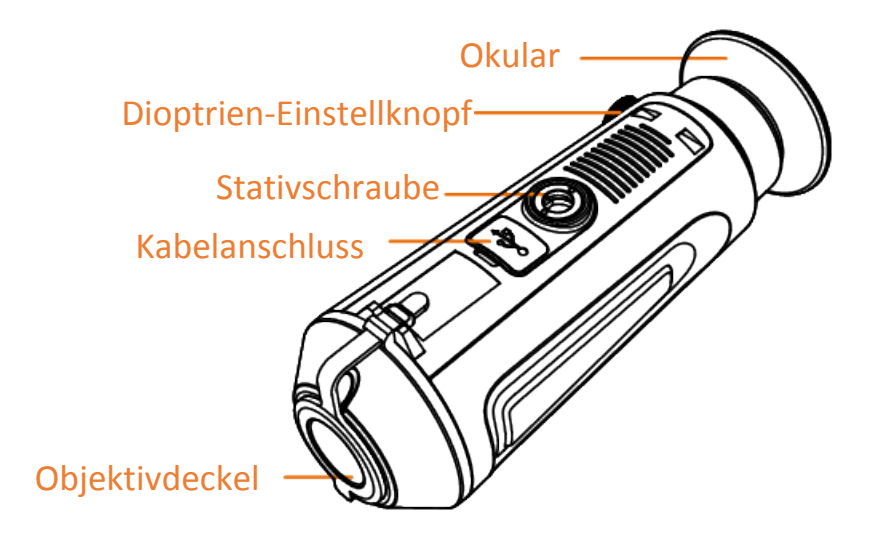

### **Abbildung 1-2 Schnittstellen-Überblick**

- Objektivabdeckung: Schutz des Objektivs vor Staub oder Kratzern.
- Dioptrien-Einstellknopf: Anpassen der Ansicht entsprechend dem Grad Ihrer Kurzsichtigkeit.
- Kabelanschluss: Aufladen des Geräts oder Export von Dateien mit dem mitgelieferten USB-Kabel.
- Stativschraube: Verbindung mit Stativ.

# **Kapitel 2 Vorbereitung**

Nehmen Sie das Gerät und das Zubehör aus der Verpackung. Überprüfen Sie anhand der Verpackungsliste, ob Gerät und Zubehör vollständig und einsatzbereit sind. Schlagen Sie zu Anwendungsmethoden und Vorsichtsmaßnahmen im Benutzerhandbuch nach.

# **2.1 Gerät laden**

Nachdem das Gerät hochgefahren ist, zeigt der Bildschirm den Akkustatus an. Wenn der Akku schwach ist, laden Sie das Gerät und vergewissern Sie sich, dass es ordnungsgemäß funktioniert.

#### **Bevor Sie beginnen**

- Die Temperatur beim Aufladen muss zwischen 0 °C und +45 °C liegen.
- Laden Sie das Gerät mit dem mitgelieferten USB-Kabel auf.

#### **Schritte**

- 1. Öffnen Sie die Abdeckung des Kabelanschlusses.
- 2. Schließen Sie das Kabel an, um das Gerät aufzuladen.

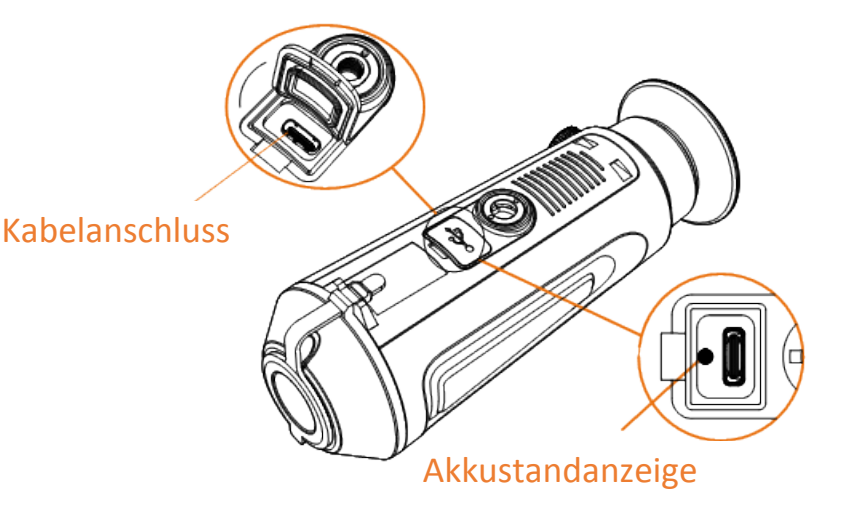

#### **Abbildung 2-1 Kabelanschluss**

- Blinkt rot und grün: Fehler ist aufgetreten.
- Leuchtet rot: Akku wird ordnungsgemäß geladen.
- Leuchtet grün: Akku wurde vollständig geladen.
- Aus: Akku wird nicht geladen.

# **2.2 Ein-/Ausschalten**

### **Einschalten**

Wenn das Gerät mit dem Kabel verbunden ist oder der Akku ausreichend aufgeladen ist, halten Sie  $\bigcup$  2 Sekunden lang gedrückt, um das Gerät einzuschalten.

### **Ausschalten**

Wenn das Gerät eingeschaltet ist, halten Sie  $\Diamond$  2 Sekunden lang gedrückt, um das Gerät auszuschalten.

## **2.3 Beschreibung des Menüs**

Halten Sie bei eingeschaltetem Gerät [M] gedrückt, um das Menü anzuzeigen.

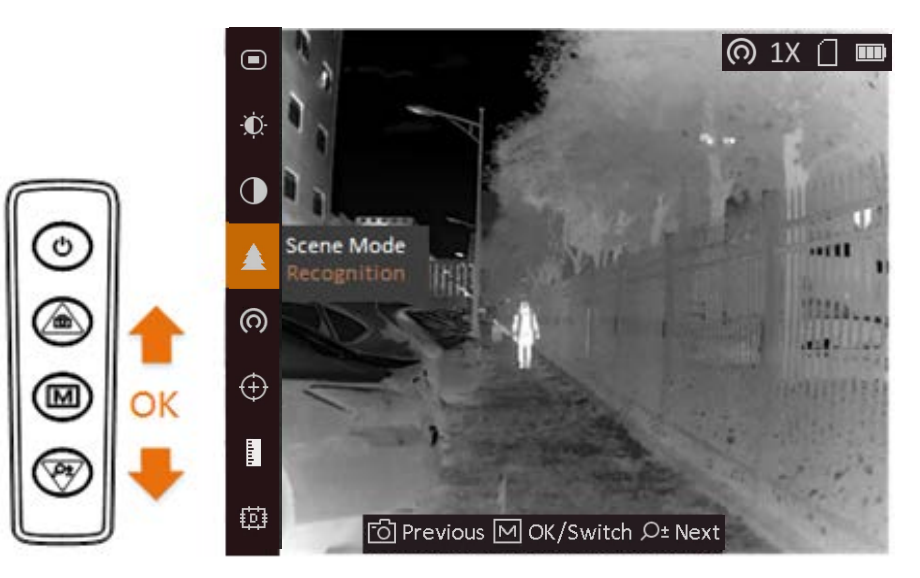

### **Abbildung 2-2 Menübeschreibung**

- Drücken Sie  $\textcircled{\tiny\bf{2}}$ , um den Cursor nach oben zu bewegen.
- Drücken Sie  $\mathcal{P}_n$  um den Cursor nach unten zu bewegen.
- Drücken Sie zur Bestätigung M und halten Sie die Taste gedrückt, um das Menü zu verlassen.

# **Kapitel 3 Bildeinstellungen**

Sie können Farbpaletten, Helligkeit, Szenen, FFC (Flachfeldkorrektur) und DPC (Korrektur von defekten Pixeln) einstellen, um den besten Bildeffekt zu erzielen.

# <span id="page-12-0"></span>**3.1 Dioptrien einstellen**

Stellen Sie sicher, dass das Okular Ihr Auge abdeckt und richten Sie das Gerät auf das Ziel aus. Stellen Sie den Knopf zum Anpassen der Dioptrien ein, bis der OSD-Text oder das Bild scharf ist.

## **Hinweis**

Berühren Sie beim Einstellen der Dioptrien NICHT die Objektivoberfläche, um eine Verschmutzung des Objektivs zu vermeiden.

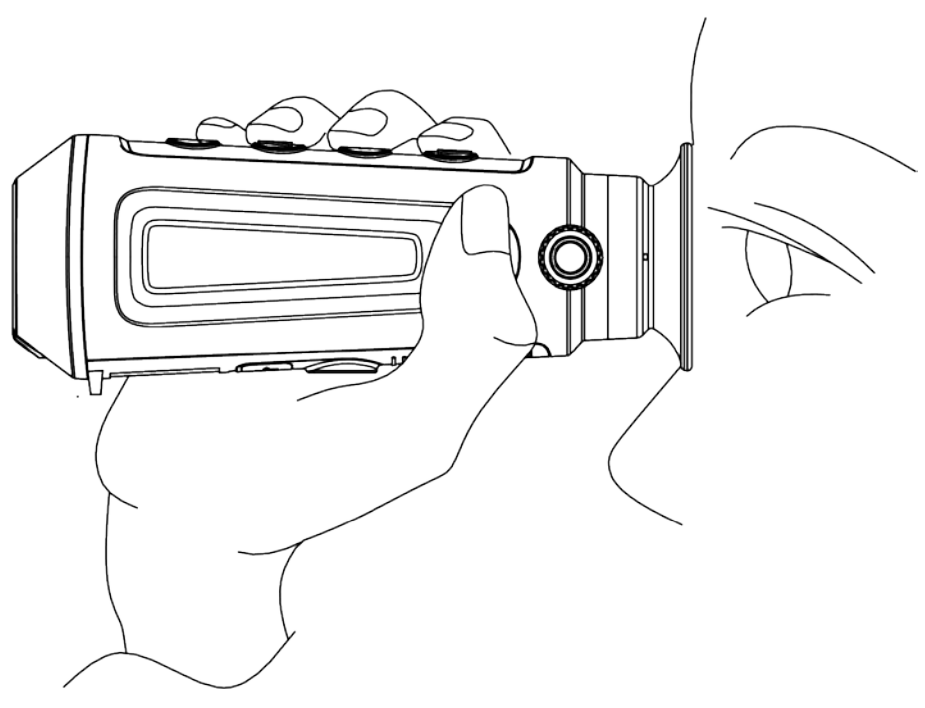

**Abbildung 3-1 Ziel betrachten**

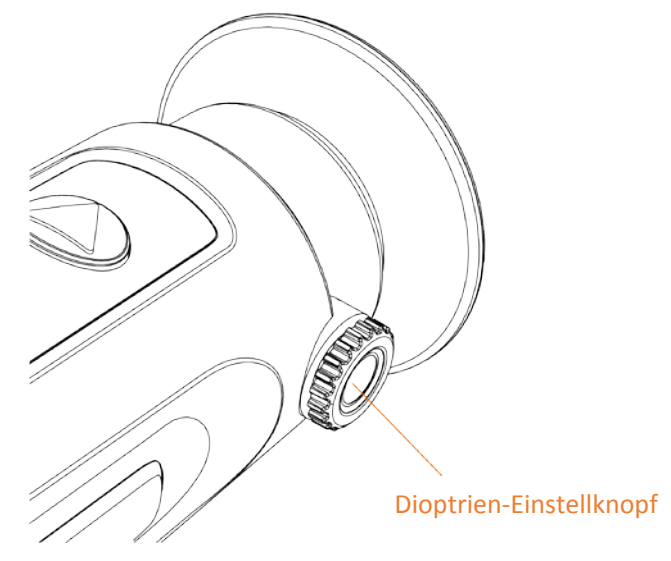

**Abbildung 3-2 Dioptrien einstellen**

# **3.2 Objektiv fokussieren**

Drehen Sie das Fokusrad etwas, um die Objektivlinse zu fokussieren.

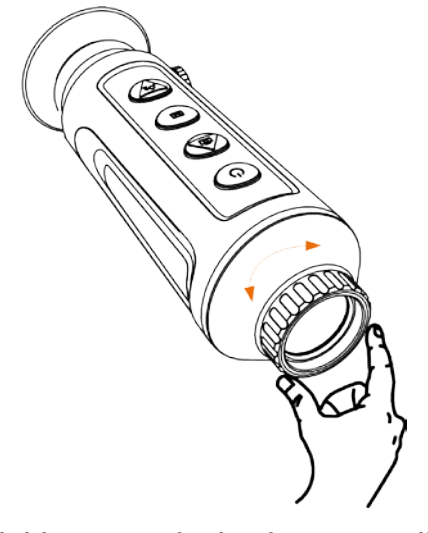

**Abbildung 3-3 Objektivlinse einstellen**

## **Hinweis**

- Berühren Sie die Linse NICHT direkt mit den Fingern und bringen Sie keine spitzen Gegenstände in ihre Nähe.
- Diese Funktion variiert entsprechend den unterschiedlichen Kameramodellen.

# **3.3 Helligkeit einstellen**

Wählen Sie **D**und stellen Sie mit M die Helligkeit ein. Je höher der Wert für die Helligkeit im Modus "Weißglühend" ist, desto heller ist das Bild. Der Bildeffekt im Modus "Weißglühend" ist in der Abbildung unten dargestellt, im Modus "Schwarzglühend" ist der Effekt umgekehrt.

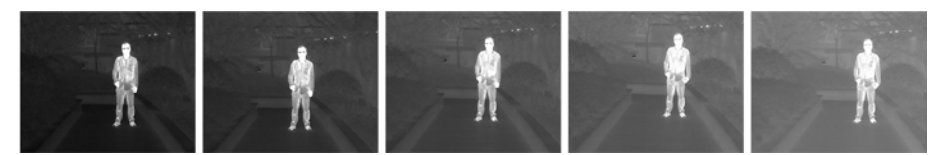

Abbildung 3-4 Einstellen der Helligkeit im Modus "Weißglühend"

# **3.4 Kontrast einstellen**

Wählen Sie  $\bigcirc$  und stellen Sie mit  $\mathbb M$  den Bildkontrast ein.

## **3.5 Szene auswählen**

Sie können eine geeignete Szene entsprechend der tatsächlich verwendeten Szene auswählen, um den Anzeigeeffekt zu verbessern.

## **Schritte**

- 1. Halten Sie  $[M]$  gedrückt, um das Menü aufzurufen.
- 2. Wählen Sie  $\bullet$  und drücken Sie  $\blacksquare$ , um die Szene umzuschalten.
	- $-\bigcirc$  bezieht sich auf den Erkennungsmodus und wird für eine normale Szene empfohlen.
	- $-\blacktriangle$  bezieht sich auf den Waldmodus und wird für eine Jagdumgebung empfohlen.
- 3. Halten Sie M zum Speichern der Einstellungen und zum Verlassen gedrückt.

# **3.6 Farbpaletten einstellen**

Sie können verschiedene Farbpaletten auswählen, um die gleiche Szene mit unterschiedlichen Effekten anzuzeigen. Drücken Sie [M], um zwischen den Paletten zu wechseln.

## **Weißglühend**

Der heiße Bereich ist in der Ansicht hell gefärbt. Je höher die Temperatur ist, desto heller ist die Farbe.

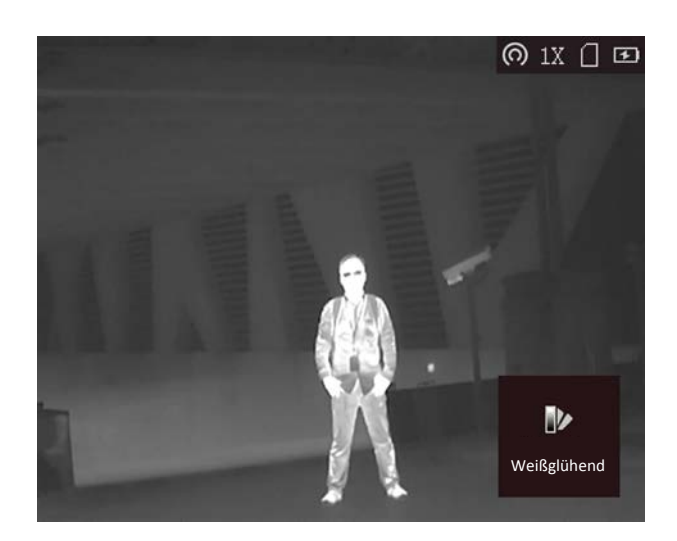

#### **Schwarzglühend**

Der heiße Bereich ist in der Ansicht dunkel gefärbt. Je höher die Temperatur ist,desto dunkler ist die Farbe.

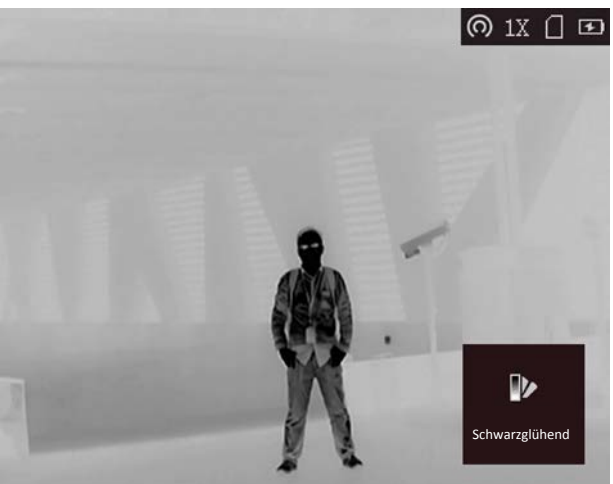

#### **Rotglühend**

Der heiße Bereich ist in der Ansicht rot gefärbt. Je höher die Temperatur ist, desto rotstichiger ist die Farbe.

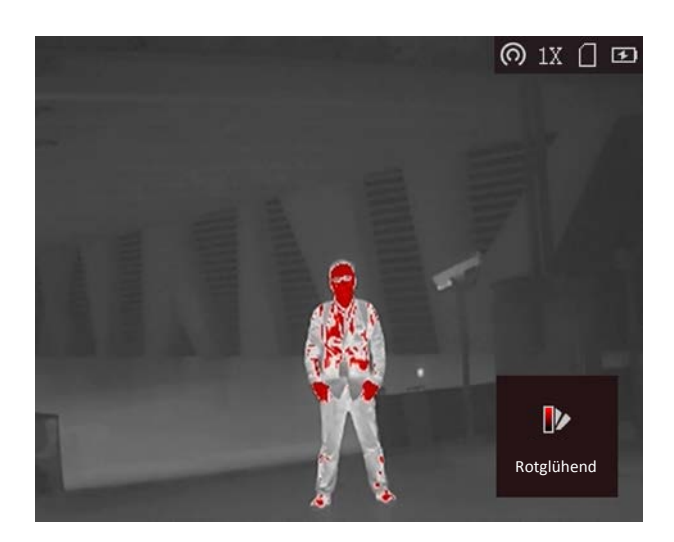

#### **Fusion**

Das Bild wird von hoher Temperatur zu niedriger Temperatur gehend von weiß, gelb, rot, rosa bis violett eingefärbt.

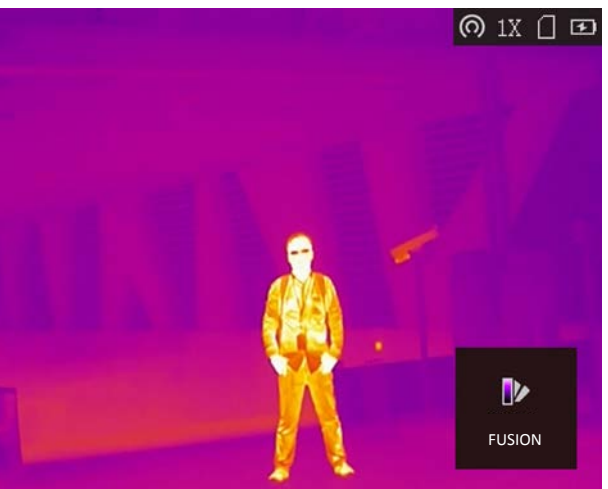

# **3.7 Digitalzoom einstellen**

Mit dieser Funktion können Sie das Bild zoomen.

Drücken Sie im Ansichtsmodus  $\mathcal{P}_2$ , damit wird die Live-Ansicht zwischen 1 x, 2 x, 4 x und 8 x umgeschaltet.

## **Hinweis**

Diese Funktion variiert entsprechend den unterschiedlichen Kameramodellen.

# **3.8 Flachfeldkorrektur**

Diese Funktion kann Ungleichmäßigkeiten der Anzeige zu korrigieren.

## **Schritte**

- 1. Halten Sie  $\boxed{\mathbb{M}}$  gedrückt, um das Menü aufzurufen.
- 2. Wählen Sie  $\Phi$  und drücken Sie  $\mathbb{M}$ , um den FFC-Modus umzuschalten.
	- Manuell: Halten Sie  $\mathcal{P}_\pm$  in der Live-Ansicht gedrückt, um die Ungleichmäßigkeit der Anzeige zu korrigieren.
	- Auto: Das Gerät führt beim Einschalten der Kamera FFC automatisch nach dem eingestellten Zeitplan aus.
	- Extern: Decken Sie den Objektivdeckel ab und halten Sie dann  $\mathcal{P}_\pm$  in der Live-Ansicht gedrückt, um die Ungleichmäßigkeit der Anzeige zu korrigieren.
- 3. Halten Sie  $[M]$  gedrückt, um die Einstellungen zu speichern und den Vorgang zu beenden.

# **3.9 Defekte Pixel korrigieren**

Das Gerät kann defekte Pixel auf dem Bildschirm korrigieren, die nicht wie erwartet funktionieren.

## **Schritte**

- 1. Halten Sie  $[M]$  gedrückt, um das Menü aufzurufen.
- 2. Wählen Sie  $\mathbf{E}$ .
- 3. Wählen Sie mit M den Offset aus. Der Offset bezieht sich auf die Bewegungsstrecke des Cursors.
- 4. Wählen Sie mit  $\Box$  oder  $\Diamond$ <sup>+</sup> die Bewegungsrichtung aus.
- 5. Bewegen Sie mit  $\boxed{M}$  den Cursor zur Position des nächsten defekten Pixels. Halten Sie  $\boxed{0}$ gedrückt, um das defekte Pixel zu korrigieren.

## **Hinweis**

Wenn das Menü das defekte Pixel blockiert, halten Sie  $\mathcal{P}_\pm^*$  gedrückt, um die Spiegelanzeige durchzuführen.

# **Kapitel 4 Messen von Abständen**

Das Gerät kann den Abstand zwischen dem Ziel und der Beobachtungsposition messen.

#### **Bevor Sie beginnen**

Halten Sie beim Messen des Abstands die Hand und die Position unverändert. Andernfalls wird die Genauigkeit beeinflusst.

### **Schritte**

- 1. Halten Sie  $[M]$  gedrückt, um das Menü aufzurufen.
- 2. Wählen Sie  $\Box$  und drücken Sie  $\mathcal{P}_\pm$ , um in das Einstellungsmenü zu gelangen.
	- 1) Drücken Sie **chauber , um das Ziel als Reh, Wolf, Bär** oder **Benutzerdefiniert** zu wählen.
	- 2) Stellen Sie die Zielhöhe ein.

## **Hinweis**

Die verfügbare Höhe reicht von 0,1 m bis 9,9 m.

3) Drücken Sie zur Bestätigung [M].

3. Richten Sie die Mitte der oberen Markierung an der Kante der Zieloberseite aus. Drücken Sie  $\boxed{\mathbb{M}}$ .

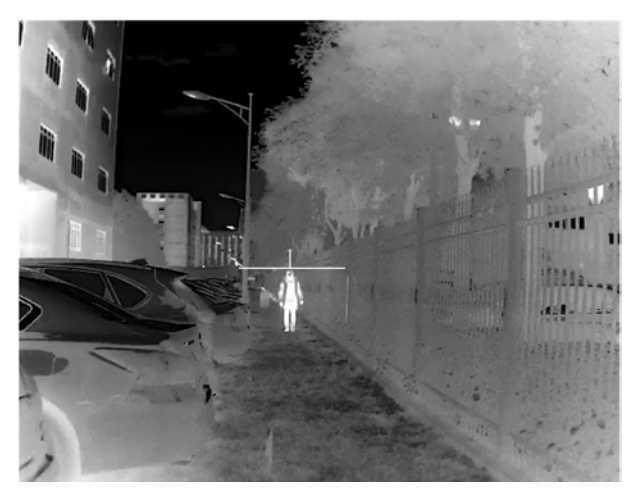

**Abbildung 4-1 Einstellen der Kante der Zieloberseite**

Der Cursor blinkt am oberen Rand des Ziels.

4. Richten Sie die Mitte der unteren Markierung am unteren Rand des Ziels aus. Drücken Sie [M].

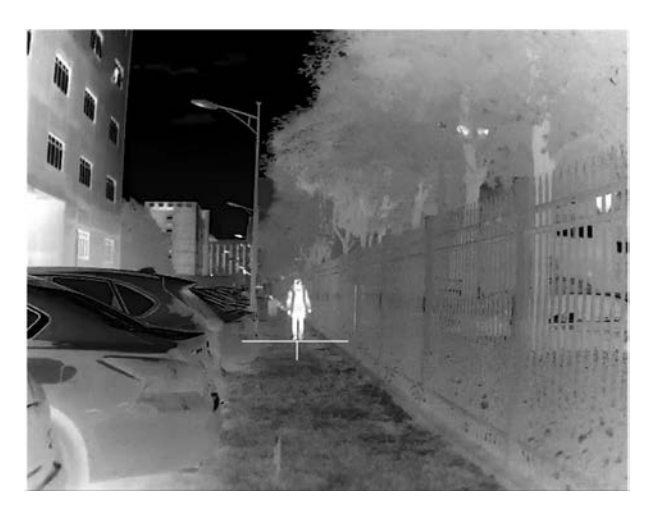

**Abbildung 4-2 Einstellen der Kante der Zielunterseite**

### **Ergebnis**

Im Bild werden links oben das Ergebnis der Entfernungsmessung und die Höhe des Ziels angezeigt.

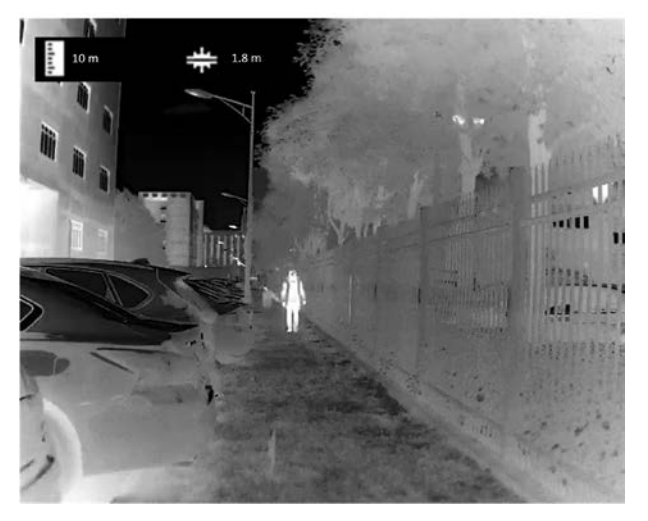

**Abbildung 4-3 Messergebnisse**

## **Hinweis**

Schalten Sie in das Entfernungsmessmenü um und drücken Sie [M], um das Ergebnis der vorherigen Zielmessung anzuzeigen.

# **Kapitel 5 Einbrennschutz festlegen**

Wählen Sie im Menü  $\bullet$  aus und drücken Sie M, um die Funktion zum Einbrennschutz zu aktivieren oder zu deaktivieren. Mit dieser Funktion kann verhindert werden, dass der Detektor des Wärmebildkanals einbrennt. Wenn diese Funktion aktiviert wurde, wird der Schutz geschlossen, wenn die Grauskala des Detektors einen bestimmten Wert erreicht.

## **Hinweis**

Wenn die Einbrennschutzfunktion deaktiviert wird, öffnet sich der Schutz automatisch.

# **Kapitel 6 Verfolgung der höchsten Temperatur**

Das Gerät kann die Stelle mit der höchsten Temperatur in einer Szene erkennen und sie auf dem Display markieren.

Wählen Sie im Menü  $\bigoplus$  und markieren Sie mit  $\bigotimes$  die Stelle mit der höchsten Temperatur. Wenn die Funktion aktiviert ist, zeigt die Stelle mit der höchsten Temperatur an. Wenn sich die Szene ändert, bewegt sich .

## **Hinweis**

Diese Funktion variiert entsprechend den unterschiedlichen Kameramodellen.

# **Kapitel 7 Foto und Video**

Wenn die Live-Ansicht angezeigt wird, können Sie manuell ein Video aufzeichnen oder ein Foto aufnehmen.

# **7.1 Foto aufnehmen**

Drücken Sie im Hauptmenü der Live-Ansicht (5), um ein Foto aufzunehmen.

- **Hinweis**
- Wenn die Aufnahme erfolgreich war, wird das Foto 1 Sekunde lang eingefroren und auf dem Display wird eine Eingabeaufforderung angezeigt.

Informationen zum Exportieren von aufgenommenen Fotos finden Sie unter *[Dateien exportieren](#page-23-0)*.

# **7.2 Video aufzeichnen**

### **Schritte**

1. Halten Sie im Hauptmenü der Live-Ansicht [6] gedrückt und starten Sie die Aufzeichnung.

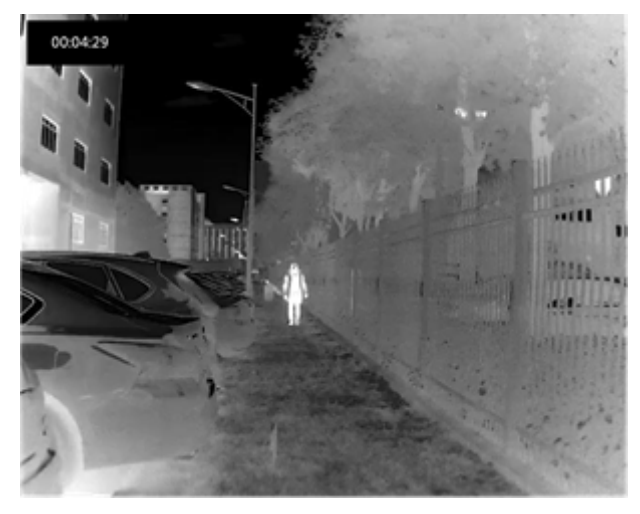

### **Abbildung 6-1 Aufzeichnung starten**

Im Bild werden links oben die Informationen über die Aufzeichnungsdauer angezeigt. 2. Halten Sie  $\circled{2}$  erneut gedrückt, um die Aufzeichnung zu beenden.

### **Was folgt als Nächstes**

Informationen zum Exportieren von aufgezeichneten Dateien finden Sie unter *[Dateien](#page-23-0)  [exportieren](#page-23-0)*.

# <span id="page-23-0"></span>**7.3 Dateien exportieren**

Mit dieser Funktion können Sie aufgezeichnete Videos und aufgenommene Fotos exportieren.

### **Bevor Sie beginnen**

Schalten Sie die Hotspot-Funktion aus.

## **Schritte**

1. Verbinden Sie Gerät und PC über das Kabel.

## **Hinweis**

Stellen Sie sicher, dass das Gerät eingeschaltet ist, wenn Sie das Kabel anschließen.

- 2. Öffnen Sie die Computer-Festplatte und wählen Sie das Speichermedium des Geräts. Gehen Sie zum DCIM-Ordner und suchen Sie den Ordner, der nach Jahr und Monat der Aufnahme benannt ist. Wenn Sie z. B. im Juni 2021 ein Bild oder ein Video aufnehmen, finden Sie das Bild oder Video in **DCIM** → **202106**.
- 3. Wählen Sie die Dateien aus und kopieren Sie sie auf den PC.
- 4. Trennen Sie das Gerät von Ihrem PC.

## **Hinweis**

- Das Gerät zeigt Fotos an, wenn Sie es an den PC anschließen. Funktionen wie Foto- oder Videoaufnahme und Hotspot sind jedoch deaktiviert.
- Wenn Sie das Gerät zum ersten Mal an den PC anschließen, wird das Treiberprogramm automatisch installiert.
- Sie können die T-Vision-App auch zum Exportieren von Dateien verwenden.

# **Kapitel 8 Client-Software-Verbindung**

Verbinden Sie das Gerät mit der T-Vision-App über Hotspot. Anschließend können Sie auf Ihrem Smartphone Fotos aufnehmen, Videos aufzeichnen oder Einstellungen konfigurieren.

### **Schritte**

- 1. Halten Sie M gedrückt, um in das Gerätemenü aufzurufen.
- 2. Drücken Sie  $\bigcirc$ , um die Hotspot-Funktion zu aktivieren.
- 3. Aktivieren Sie das WLAN Ihres Smartphones ein und verbinden Sie sich mit dem Hotspot.
	- Hotspot-Name: HIK-IPTS Serien-Nr.
	- Hotspot-Passwort: die letzten 9 Ziffern der Seriennummer.
- 4. Suchen Sie T-Vision im App Store (iOS-System) oder bei Google Play™ (Android-System) oder scannen Sie den QR-Code, um die App herunterzuladen und zu installieren.

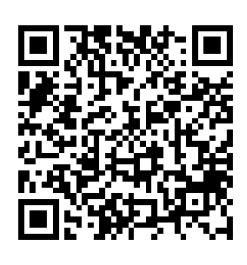

Android iOS

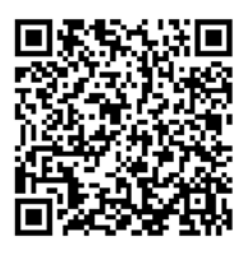

5. Öffnen Sie die App und verbinden Sie Ihr Smartphone mit dem Gerät. Sie können die Menüoberfläche des Geräts auf Ihrem Smartphone anzeigen.

## **Hinweis**

Die Hotspot-Funktion wird automatisch ausgeschaltet, wenn die Leistung weniger als 15 % beträgt.

# **Kapitel 9 CVBS-Ausgang**

Mit dieser Funktion können Sie das Bild auf dem Anzeigegerät genauer betrachten.

#### **Bevor Sie beginnen**

Erwerben Sie das CVBS-Kabel separat beim Hersteller oder bereiten Sie es selbst vor. Verbinden Sie Gerät und Anzeigegerät über das USB-zu-CVBS-Kabel. Stellen Sie sicher, dass das Gerät ausgeschaltet ist, wenn Sie das Kabel anschließen.

#### **Schritte**

- 1. Halten Sie M gedrückt, um in das Gerätemenü aufzurufen.
- 2. Wählen Sie CVBS und schalten Sie mit M die CVBS-Ausgabe ein.

Das Anzeigegerät zeigt das Gerätebild an.

# **Kapitel 10 Wartung**

In diesem Kapitel werden die Funktionen zum Prüfen von Gerätedaten, zum Aktualisieren des Geräts und zum Wiederherstellen der Standardeinstellungen usw. vorgestellt.

# **10.1 Gerätedaten anzeigen**

### **Schritte**

- 1. Halten Sie M gedrückt, um in das Gerätemenü aufzurufen.
- 2. Wählen Sie  $\Box$  und drücken Sie M. Es werden Gerätedaten wie Version und Seriennummer angezeigt.

## **10.2 Gerät aktualisieren**

### **Bevor Sie beginnen**

Bitte besorgen Sie sich zuerst das Aktualisierungspaket.

## **Schritte**

- 1. Verbinden Sie das Gerät über das Kabel mit Ihrem PC.
- 2. Öffnen Sie den erkannten Datenträger, kopieren Sie die Aktualisierungsdatei und fügen Sie sie dem Stammverzeichnis des Geräts hinzu.
- 3. Trennen Sie das Gerät von Ihrem PC.
- 4. Starten Sie das Gerät neu.

## **Ergebnis**

Das Gerät führt automatisch eine Aktualisierung durch. Der Aktualisierungsvorgang wird im Hauptmenü angezeigt.

# **10.3 Gerät zurücksetzen**

## **Schritte**

- 1. Halten Sie M gedrückt, um in das Gerätemenü aufzurufen.
- 2. Wählen Sie 8 und drücken Sie [M], um das Gerät gemäß der Aufforderung auf die Standardeinstellungen zurückzusetzen.

# **Kapitel 11 Häufig gestellte Fragen**

# **11.1 Warum blinkt die Ladeanzeige nicht ordnungsgemäß?**

Überprüfen Sie die folgenden Punkte.

- 1. Prüfen Sie, ob das Gerät mit einem Standard-Netzadapter geladen wird und die Ladetemperatur über 0 °C liegt.
- 2. Das Gerät ist mit einem integrierten Ladeschutzmodul ausgestattet. Laden Sie das Gerät im ausgeschalteten Zustand auf.

# **11.2 Warum leuchtet die Betriebsanzeige nicht?**

Prüfen Sie, ob der Geräte-Akku entladen ist. Prüfen Sie die Anzeige, nachdem Sie das Gerät 5 Minuten lang geladen haben.

# **11.3 Das Bild ist nicht scharf, wie kann es eingestellt werden?**

Stellen Sie den Dioptrien-Einstellknopf ein, bis das Bild scharf ist. Siehe Abschnitt *[Dioptrien](#page-12-0)  [einstellen](#page-12-0)*.

# **11.4 Aufnahme oder Aufzeichnung schlägt fehl. Welches Problem liegt vor?**

Überprüfen Sie die folgenden Punkte.

- Prüfen Sie, ob das Gerät mit Ihrem PC verbunden ist. In diesem Zustand ist das Aufnehmen oder Aufzeichnen deaktiviert.
- Prüfen Sie, ob der Speicherplatz erschöpft ist.
- Prüfen Sie, ob das Gerät einen niedrigen Akkustand hat.

# **11.5 Warum erkennt der PC das Gerät nicht?**

Überprüfen Sie die folgenden Punkte.

- Prüfen Sie, ob das Gerät über das mitgelieferte USB-Kabel mit Ihrem PC verbunden ist.
- Stellen Sie bei Verwendung anderer USB-Kabel sicher, dass die Kabellänge 1 m nicht überschreitet.
- Prüfen Sie, ob die Hotspot-Funktion eingeschaltet ist. Wenn ja, gehen Sie ins Gerätemenü und deaktivieren Sie Hotspot.

# **Kapitel 12 Anhang**

# **12.1 Gerätebefehle**

Scannen Sie den folgenden QR-Code, um gerätespezifische Befehle über die serielle Schnittstelle des Geräts abzurufen.

Beachten Sie, dass die Befehlsliste die gebräuchlichen Befehle der seriellen Schnittstelle für Hikmicro-Wärmebildkameras enthält.

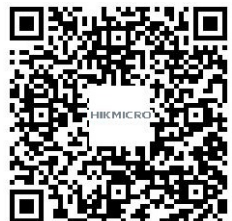

# **12.2 Gerätekommunikationsmatrix**

Scannen Sie den nachstehenden QR-Code, um die Kommunikationsmatrix des Geräts abzurufen. Beachten Sie, dass die Matrix alle Kommunikationsanschlüsse der Hikmicro-Wärmebildkameras enthält.

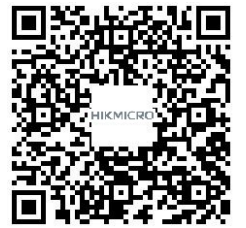

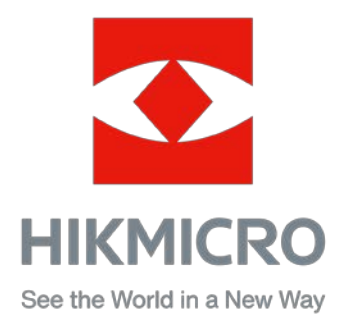

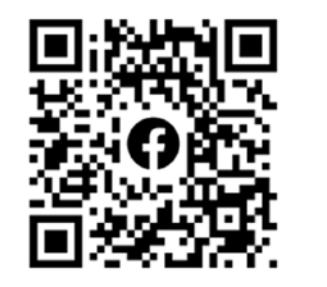

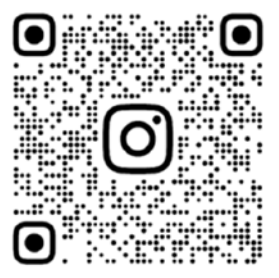

Facebook: HIKMICRO Outdoor Instagram: hikmicro\_outdoor

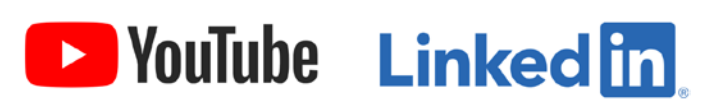

YouTube: HIKMICRO

LinkedIn: HIKMICRO